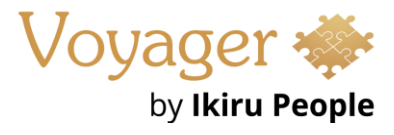

# **Voyager Infinity – Release Notes**

Version: 4.78

Release Date: 24 <sup>h</sup> March 2023

# **What have we released?**

- Infinity 4.78 has been released
- The Infinity Mid-office integration requires Mid-Office 7.0 Onwards (On Premise only)

## **Release overview**

Here's a snapshot of what we've delivered in this release:

- Leads (Preview) photo and start date fields added
- Mid-Office business rule check on temp placements
- Shift Planner placement export status column for Mid-Office users

## **Feedback please**

We are continuously looking to improve Voyager Infinity and are keen to hear your thoughts. Please email suggestions@ikirupeople.com with any feedback on existing functionality or ideas for new functionality.

# **Enhancements**

## **Enhancement 119168 Leads – photo and start date fields**

The Lead (Preview) page has two new fields for photo and start date (at the company).

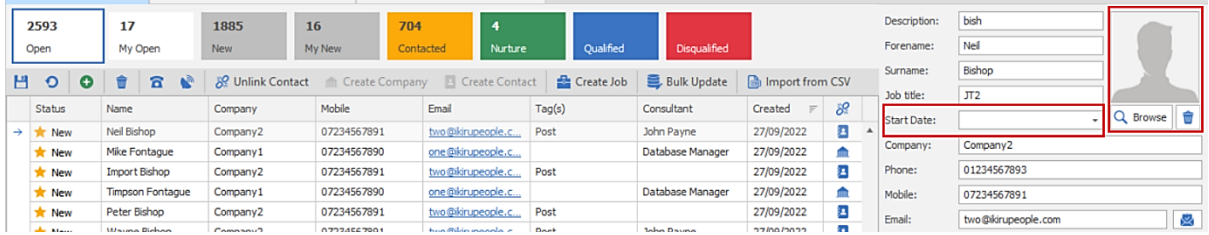

The fields are blank as default and can be added, edited and deleted.

If a contact is created from the lead, the photo and start date are populated on the new contact record.

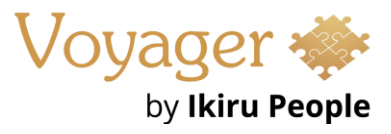

## **Enhancement [121107](https://voy-devtfs2.visualstudio.com/Infinity/_workitems/edit/121107) Leads – tag field improvements**

In the Lead (Preview) page when adding tags, the ENTER key can be pressed, which does the same as clicking the green '+' button.

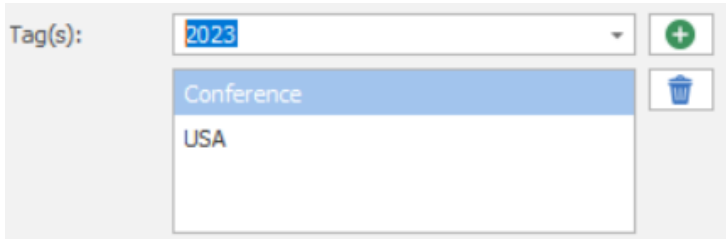

Tags can be added in the following areas:

- Lead page
- Lead bulk update screen
- Additional lead info screen when creating a lead from contact

## **Enhancement 120774 Mid-Office business rule check on temp placements**

If the Infinity database is configured for Mid-Office, filling temp shifts in applicable scenarios will run the MO Business rule as configured in the Administration / Business Rule screen.

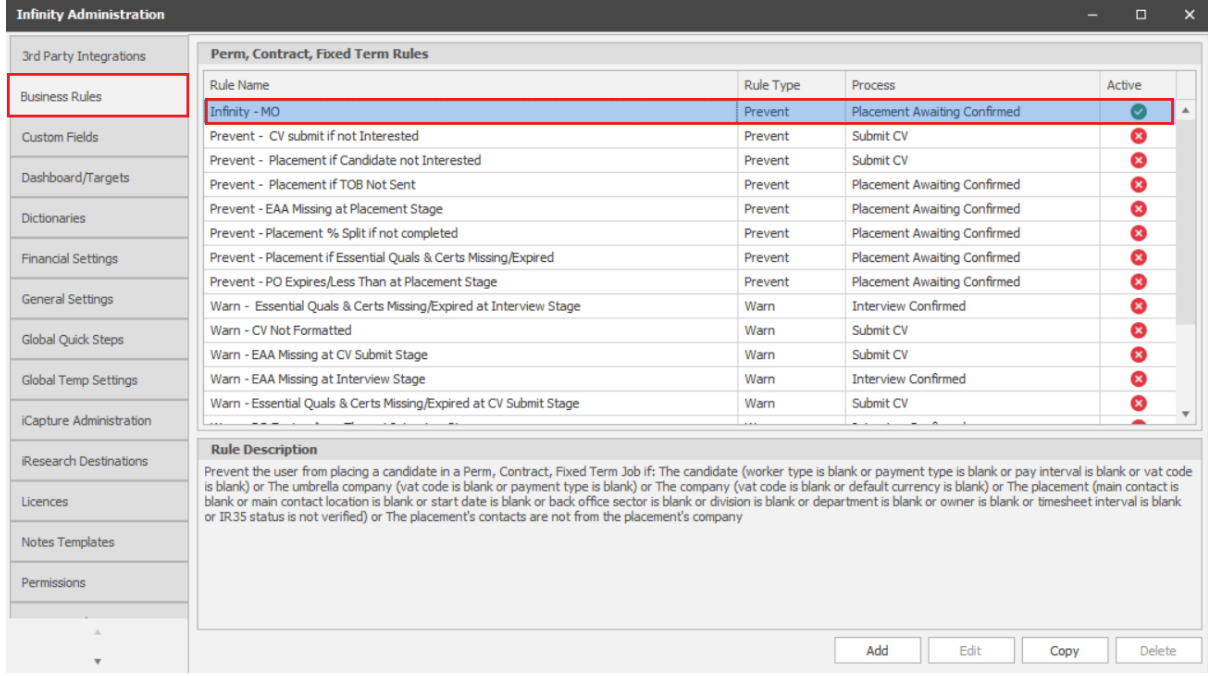

If the user has filled / confirmed temp shifts that cause the placement(s) created/updated to be placed in Mid-Office export queue for the *first time* (have at least one confirmed shift), then the check is run.

The check result will return one of the following values:

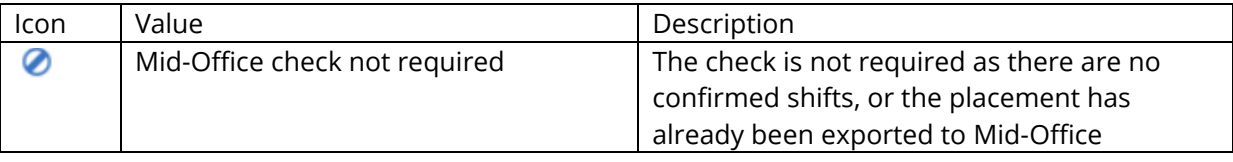

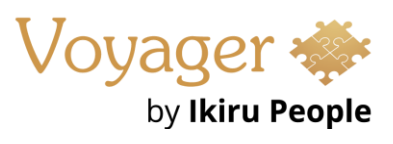

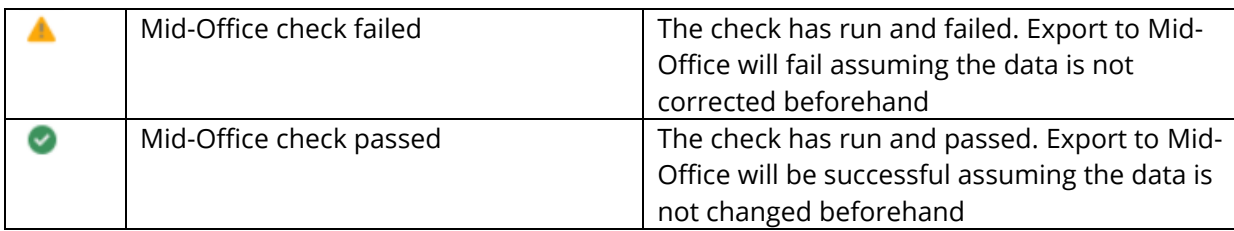

*Note: If the check fails, the users is warned only. It does not prevent the placement being created /updated and exporting to Mid-Office (as per current functionality). The user can continue their temp process as normal.*

If the check was run (failed or passed), there is a clickable link in the results to display further details. The existing business rule screen as per perm/cont/fixed term screen is used for this.

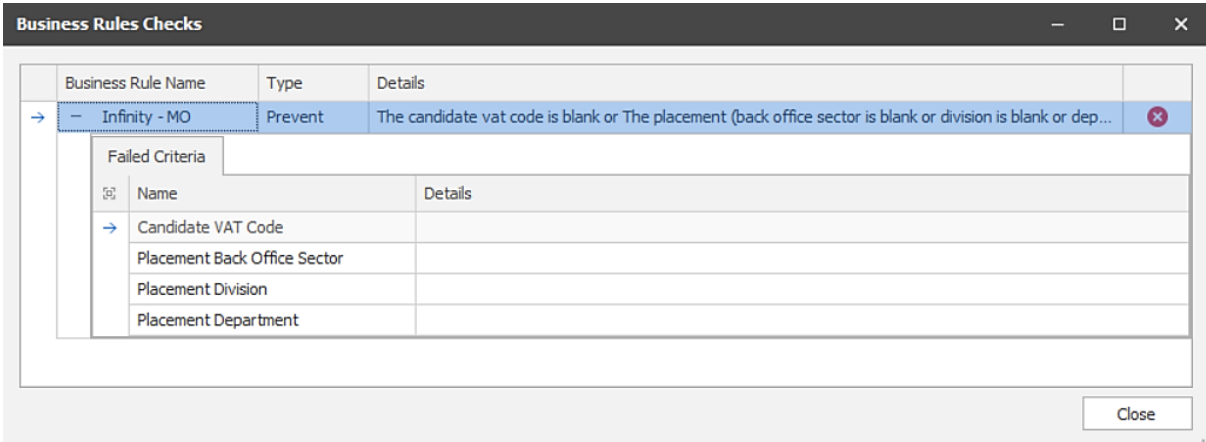

## **Place Candidate / Extension Wizard (single placement)**

When filling shifts on a single placement using the 'Place Candidate' or 'Extension' wizard, the Mid-Office check result and details link for the placement is displayed above the 'Shifts placed on' section, on the final page of the wizard.

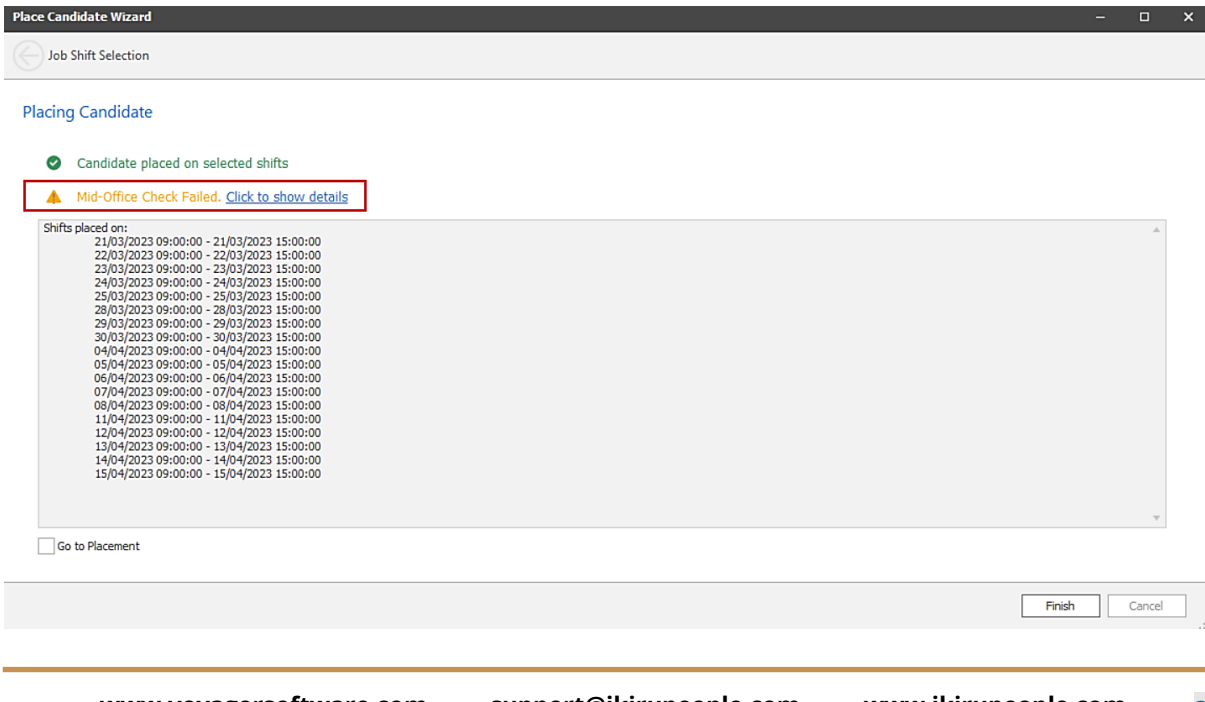

**www.voyagersoftware.com support@ikirupeople.com [www.ikirupeople.com](http://www.ikirupeople.com/) 3**

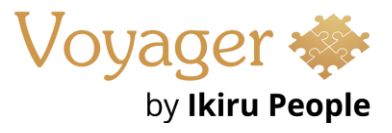

## **Bulk Place / Extensions Wizard**

When filling shifts on multiple placements using the 'Bulk Place' or 'Bulk Extensions' wizard, the Mid-Office check result for each placement is displayed in a new column called 'Mid-Office Check' at the end of the grid, on the final page of the wizard. Clicking the icon in the column will display further details.

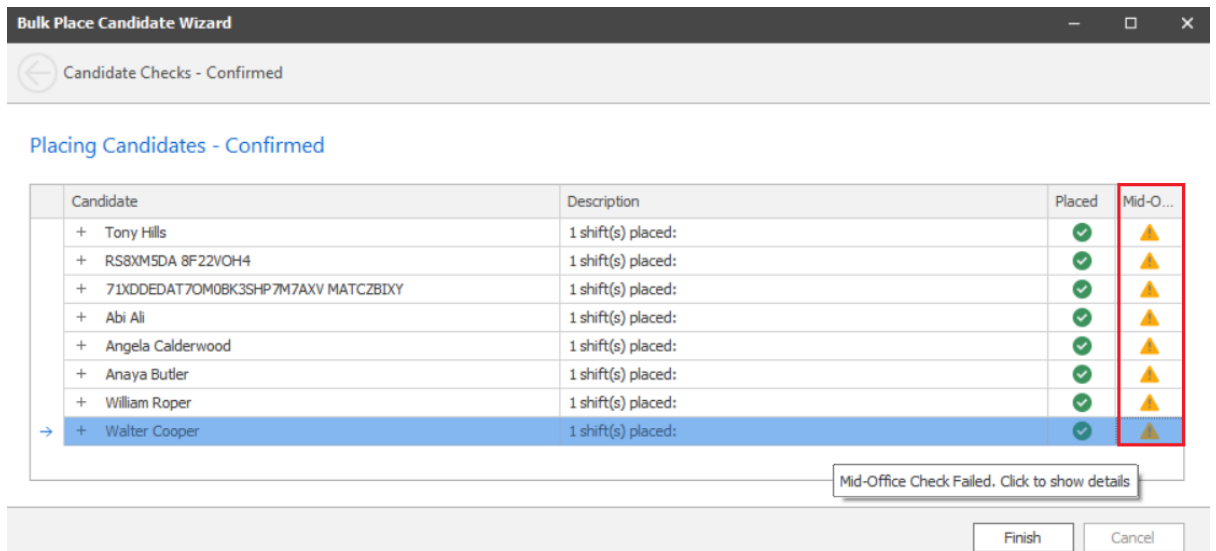

## **Shift Planner Candidate Results – single placement**

When filling shifts on a single placement using the Shift Planner Candidate Results panel, if the check fails, the result and details link for the placement is displayed in a pop-up window before any 'Temp Action Comms' are invoked. The user will need to click OK to continue their temp process.

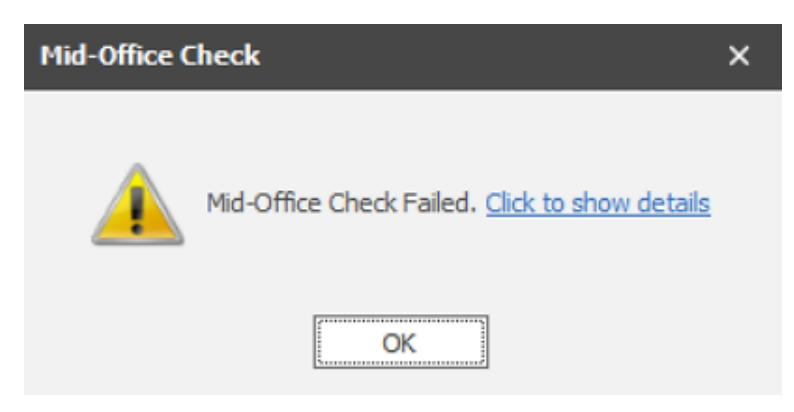

*Note: the window does not display if Mid-Office check result is 'Check not required ' or 'Check passed'*

## **Right Clicking and confirming shifts**

Right Click and confirming temp shifts that are currently at 'Awaiting Confirmation' status can be done in the following areas of Infinity:

- Shift Planner Calendar
- Temp Planner Calendar
- Placement page Temp Calendar

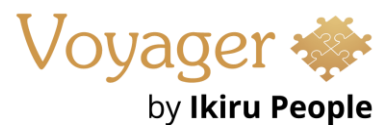

If any placement(s) fail the checks, the results and details link is displayed in a column called 'Mid-Office Check' in a pop-up window before any 'Temp Actions Comms' are invoked. The user will need to click OK to continue their temp process.

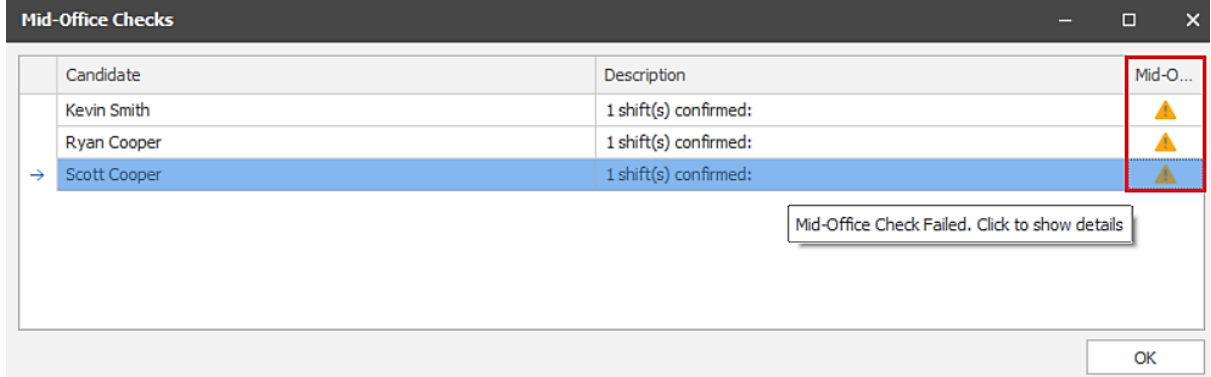

*Note: the window does not display if Mid-Office all placement check results are 'Check not required ' or 'Check passed'.*

*If confirming shifts in the Placement Temp Calendar, the checks run when the placement is saved.*

# **Enhancement [120828](https://voy-devtfs2.visualstudio.com/Infinity/_workitems/edit/120828) Mid-Office users see placement export status in Shift Planner**

If the Infinity database is configured for Mid-Office, users of the Shift Planner will see the placement export status field on placement results, before the 'info' column.

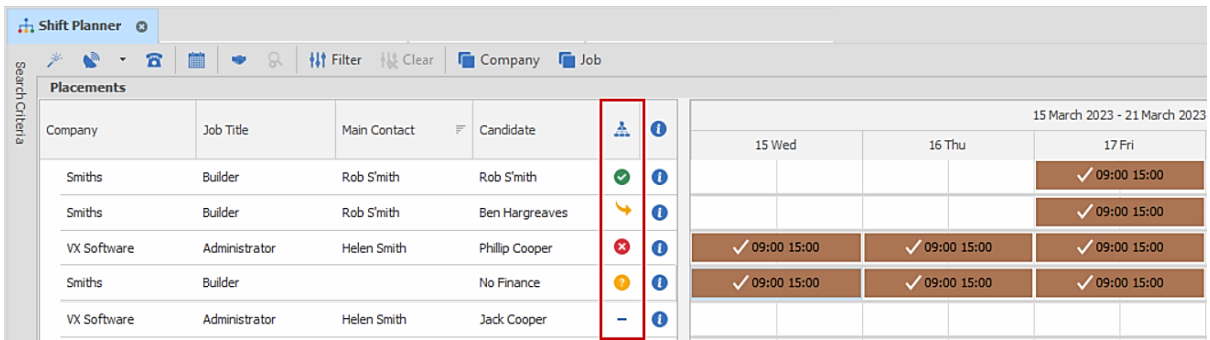

This displays the value as per the placement page.

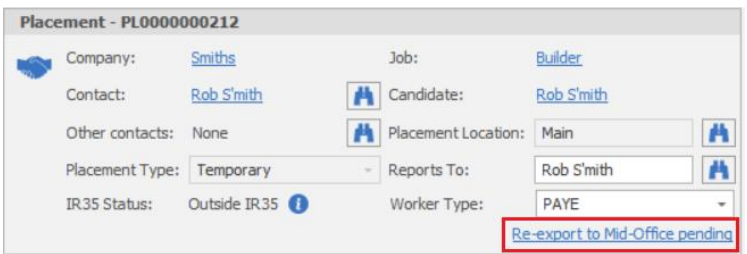

The value is depicted in icon format as follows:

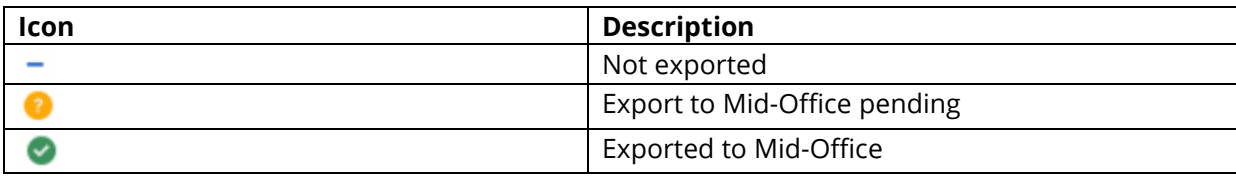

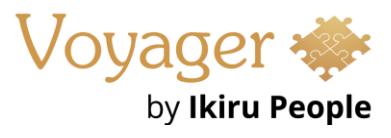

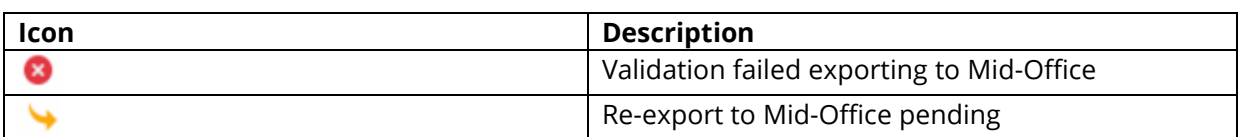

The icons are hyperlinks that open the export log, the same as from the placement page but without opening the placement.

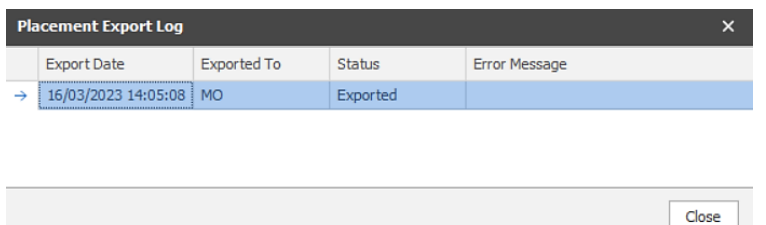

*Note: the placement export status field shows the value from when the Shift Planner search was run and does not update automatically.*